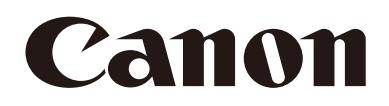

# Webcam Driver User Manual

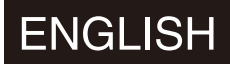

This document should be read before using the network camera.

## Table of Contents

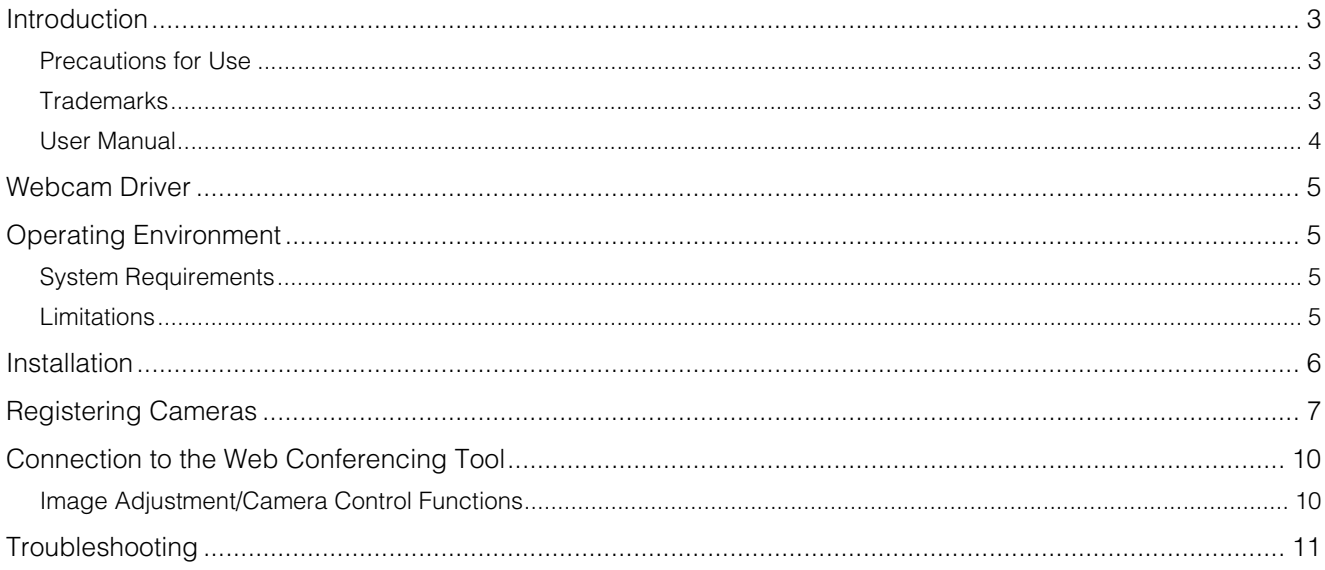

### <span id="page-2-0"></span>Introduction

This document explains Webcam Driver (hereafter referred to as "this software") settings and operations. Carefully read this document before use to ensure correct use of this software.

### <span id="page-2-1"></span>Precautions for Use

Third Party Software

This product contains third party software modules. For license conditions, refer to the text file provided with the installer.

#### Note

• Distributions that include commercial distributions may require third party licenses.

This product partly contains software of which the source code is provided in accordance with the license.

- (1) Please access <https://global.canon/en/oss/scd/index.html> to fill the request form
	- so that you receive an e-mail with the URL to download the source code; or
- (2) Please send us a letter in writing with the following information, so that you receive the source code via postal mail. In case you have chosen this (2), WE MAY CHARGE YOU no more than the cost of performing this distribution.
	- (i) Your Address (Country/Region, ZIP code, Address, Your name) [mandatory]
	- (ii) Your e-mail address (for the purpose of possible communication with us) [optional]
	- (iii) Product Name/Application Name [mandatory]
	- (iv) Product/Application Software Version [optional]
		- If you do not specify a version, we will send source code corresponding to the latest version.
			- Address:
			- Open Source Promotion Division, Canon Inc.
			- 30-2, Shimomaruko 3-chome, Ohta-ku, Tokyo 146-8501, Japan
		- Please see Privacy Notice at Canon Global <https://global.canon/en/oss/scd/privacy-notice.html>

### License Agreement of Software

For the license agreement of the software, refer to the text file provided along with the installer.

### <span id="page-2-2"></span>**Trademarks**

- Microsoft and Windows are trademarks or registered trademarks of Microsoft Corporation in the United States and other countries.
- Windows is legally recognized as the Microsoft Windows Operating System.
- All other company or product names used in this manual are trademarks or registered trademarks of their respective holders.

### <span id="page-3-0"></span>User Manual

The assumed reading format of this document is on a computer screen.

#### **Notes**

- 1. Any unauthorized reproduction of this guide is prohibited.
- 2. The contents of this guide are subject to change without any prior notice.
- 3. This document has been prepared with the utmost attention to accuracy. If you have any comments, however, please contact a Canon sales representative.
- 4. Canon shall assume no liability for any outcome of using this product, notwithstanding items 2 and 3 above.

#### **Requirements**

This manual was written under the assumption that the network cameras (hereafter "cameras") and the computer are installed, and that the necessary settings are completed.

#### Software Screenshots

The software screenshots samples shown in this document are for illustration only. The screenshots may differ from the actual screens displayed. Descriptions use Windows 10 for sample screens.

#### Symbols Used in This Guide

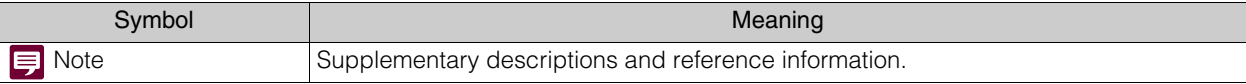

### <span id="page-4-0"></span>Webcam Driver

This product is a software for using camera videos distributed via IP in web conferencing tool.

By registering a camera on the same network to this software, the camera's video and audio can be used in the web conferencing tool.

Before using this software, install the cameras and the computer, connect to the network, and make the necessary settings.

### <span id="page-4-1"></span>Operating Environment

For the latest information on this product (firmware and software, user manual, operating environment, etc.), please refer to the Canon website.

### <span id="page-4-2"></span>System Requirements

### Recommended Computer Environment

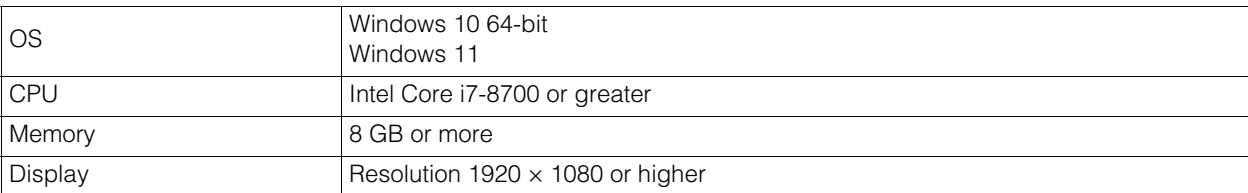

### Supported Cameras

Check the compatible models listed on the download page of this product.

### <span id="page-4-3"></span>Limitations

- Although communication via HTTP proxy is supported, this feature depends on the environmental variables and network settings of the computer on which it is running.
- HTTP proxy authentication is not supported.
- The computer will not automatically go into sleep or suspend mode while this software is communicating with a camera. It is, however, possible to manually put the computer into sleep or suspend mode during communication.
- When launching this software, sometimes the following message appears: "Do you want to run this file?" Click [Run] to continue launching the software.
- If multiple IPv4 addresses (other than AutoIP) are set on the same computer when using multiple network cards, normal communication may not be possible. If this happens, it is necessary to temporarily switch to a single IPv4 address.
- Check the Canon website for the latest operating environment information when applying a service pack or updating the operating system.

### <span id="page-5-0"></span>Installation

**1** Double-click [WebcamDriverSetup.exe] in the installation package.

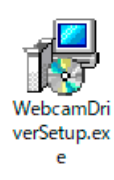

The installation screen appears.

2 Follow the instructions on the screen and when the installation complete window appears, click [Close].

Double-click on the software added to the desktop to start.

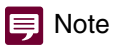

• To use this software on a computer with an active Windows firewall, it must be registered as an allowed application for communication via the firewall. If not registered, the software will be blocked by the firewall when launched, but can be started by granting access in the [Windows Security Alert] dialog.

### <span id="page-6-0"></span>Registering Cameras

Before registering the camera in this software, perform initial settings such as user settings and network connection. Up to five cameras can be registered, even during stand-by.

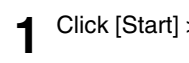

#### **1** Click [Start] > [Webcam Driver] to start this software.

#### **IE** Note

- Make sure to exit all the unnecessary applications before using this software.
- It is also possible to double-click the [Webcam Driver] icon on the desktop to start this software.
- If [User Account Control] dialog box is displayed, click [Yes].

#### **2** Click [Add].

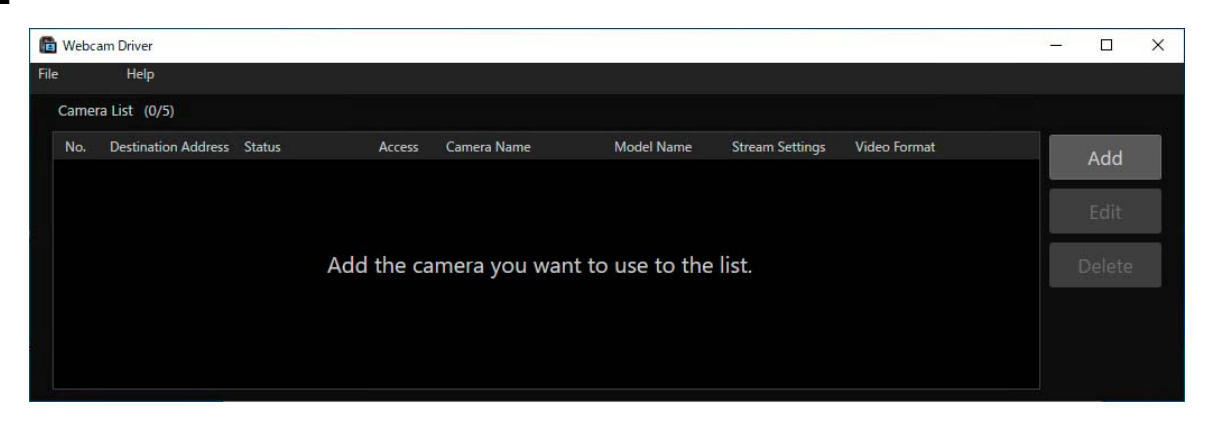

**3** Click [Search Camera] in the [Add Camera] dialog.

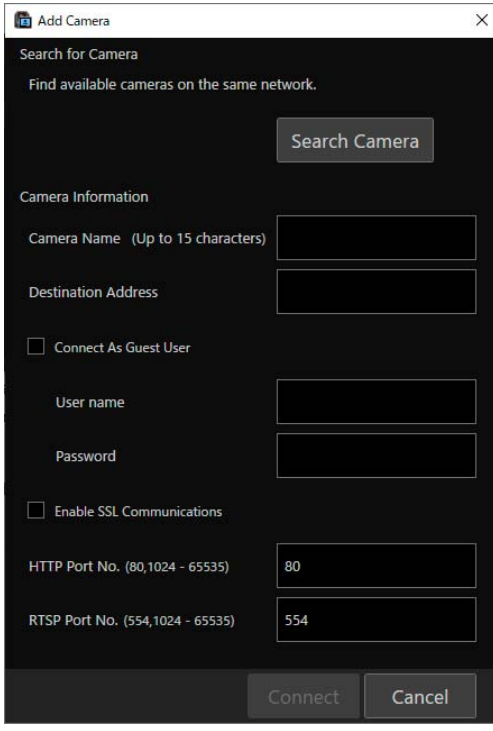

Cameras on the network are searched and displayed in the [Search Camera] dialog as a list. It is possible to specify and register a camera by directly entering all the items without searching.

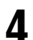

**4** Select a camera to register, then click [OK].

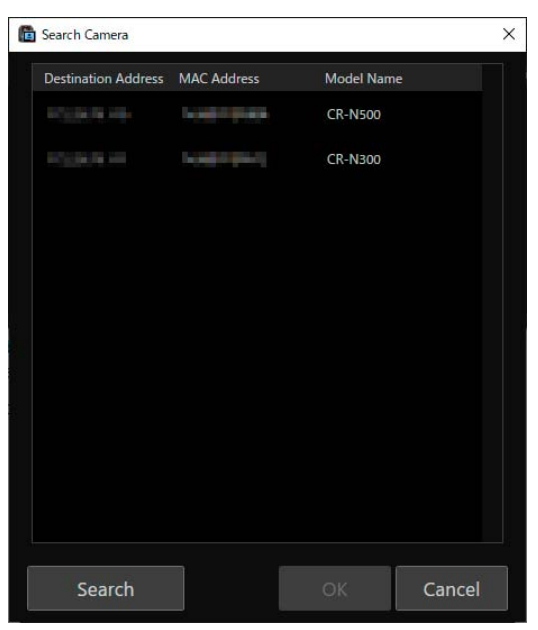

#### **IED** Note

• To search for a camera again, click [Search].

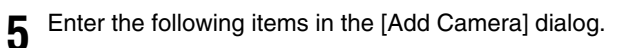

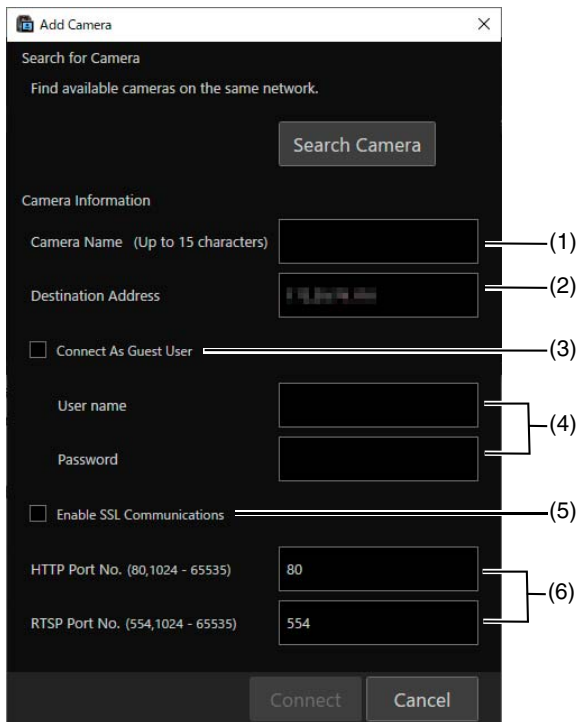

#### (1) [Camera Name]

Name the camera to be displayed in this software. Enter any name within 15 characters. The camera name entered here can be changed later.

#### (2) [Destination Address]

The IP address of the connected camera is automatically entered. If the IP address is changed on the camera's Settings page, change the destination address in the [Edit Camera] dialog ([P. 10](#page-9-2)).

#### (3) [Connect As Guest User]

Check this checkbox to omit entering the user name and password.

#### (4) [User name], [Password]

Enter the user name and password of either the camera administrator or registered user.

#### (5) [Enable SSL Communications]

Check [Enable SSL Communications] to connect to the camera via HTTPS. Configure settings to enable SSL communication by the camera to be registered.

(6) [HTTP Port No.], [RTSP Port No.]

Enter the camera port number.

#### **E** Note

- The camera name set on the Camera Settings Page will remain the same even if it is changed on this software. Also, the camera name registered on this software will remain the same even if it is changed on the Settings Page.
- To change the camera name, edit [Camera Name] in the [Edit Camera] dialog.
- Configure camera settings such as user privileges on the Camera Settings Page. For further details, see the camera Operation Guide.

#### **6** Click [Connect].

The camera is registered and displayed in [Camera List] on the main screen.

In the main screen, it is possible to check the camera's basic information and connection status, and change the stream settings.

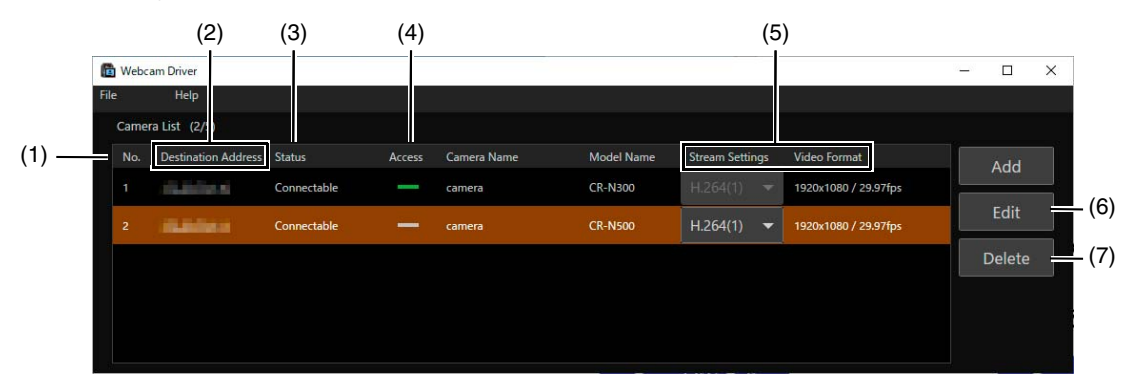

#### (1) [No.]

Displays the camera number. This number identifies the camera in the web conferencing tool.

#### (2) [Destination Address]

Displays the IP address of the camera. Click the address to launch a web browser and open the camera's Settings page.

#### (3) [Status]

The camera status is displayed as follows.

[Connectable]: Camera is connected

[Connection error]: Camera is disconnected, or is in stand-by status

[RTSP authentication error]: An error occurred in the RTSP authentication

[Connection limit exceeded]: More than the maximum number of connection for the camera have been attempted

[Error]: Other types of errors

#### (4) [Access]

The connection status when displaying the camera video with the web conferencing tool is shown as follows.

: Connected and video is displayed normally

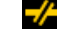

 $\frac{1}{2}$ : Connected but video frame omission has occurred

: Not connected

#### (5) [Stream Settings] / [Video Format]

When the video stream number to be distributed is selected, the video size and the bit rate of the video stream set on the camera's Settings page are displayed. The video codec supports only H.264. To change the stream settings, disconnect from the web conferencing tool.

#### <span id="page-9-2"></span>(6) [Edit]

Camera information can be edited. Select the camera for editing the information from [Camera List] and click [Edit] to open the [Edit Camera] dialog. Edit camera information and click [Connect].

(7) [Delete]

Camera registration can be deleted. Select a camera to be deleted from [Camera List] and click [Delete].

### <span id="page-9-0"></span>Connection to the Web Conferencing Tool

The camera registered to this software can be selected as a device to be used in the web conferencing tool. To use the camera with this software in the web conferencing tool, settings must be made in the web conferencing tool. Select [Canon Webcam Driver (Audio \*)] and [Canon Webcam Driver (Video \*)] in the microphone and camera settings of the web conferencing tool. [\*] represents [No.] in the main screen. Check the [No.] of camera to be used.

#### **E** Note

- When using this software to display camera videos in the web conferencing tool, always keep this software activated.
- Disconnection of the camera and the web conferencing tool must be made from the web conferencing tool.

### <span id="page-9-1"></span>Image Adjustment/Camera Control Functions

For cameras connected to the web conferencing tool using this software, it is possible to control the camera and adjust the image from the web conferencing tool. Controllable items vary depending on the web conferencing tool, and model and settings of the camera.

### <span id="page-10-0"></span>**Troubleshooting**

Before contacting the dealer from where the product was purchased or a Canon's sales representative, check the following items.

### **D**<br>Note

• For the troubleshooting of the camera itself and the camera settings, refer to the respective operation guide.

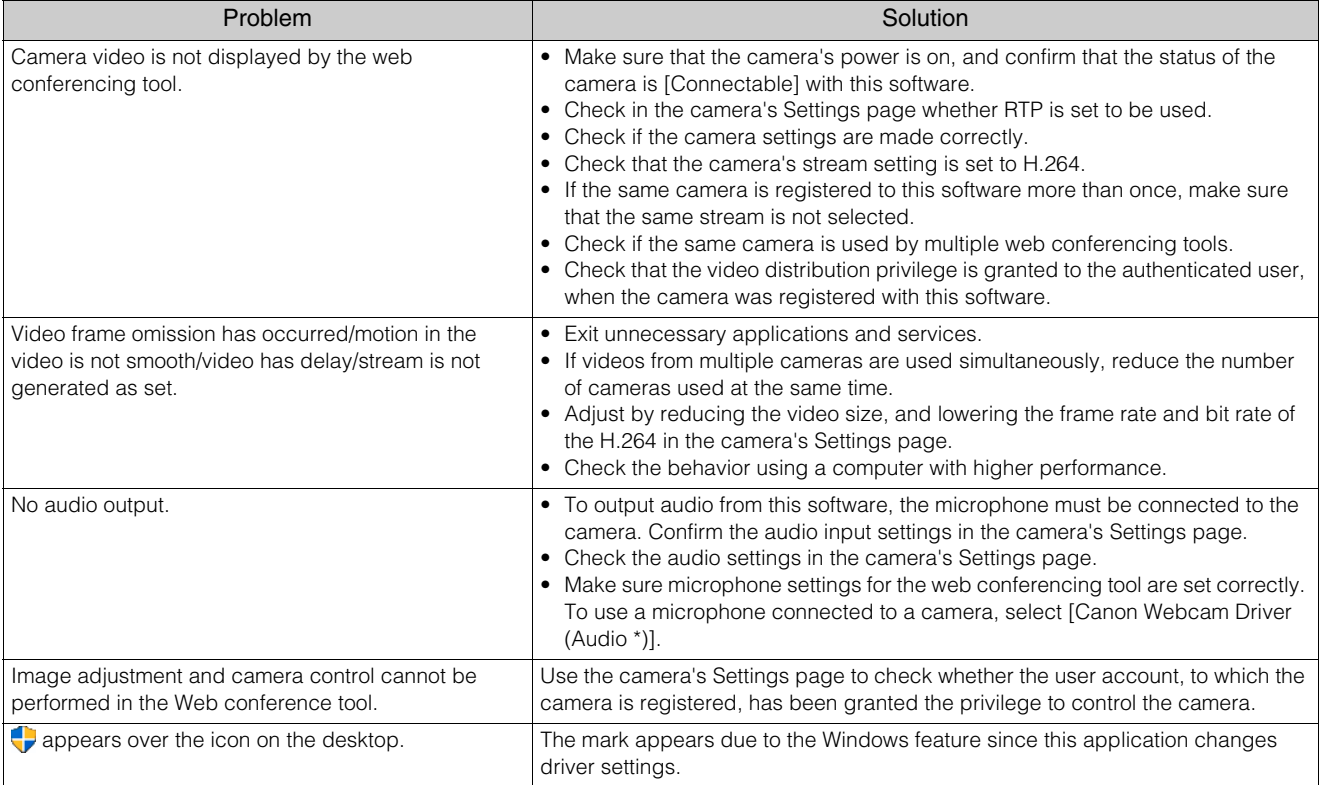